## How To Register to Use SciFinder®

#### Introduction

SciFinder's web-based user registration form allows you to create your own SciFinder username and password. The URL for the form is provided by your institution's SciFinder administrator or librarian.

Note: The registration form must be used from an IP address specified by the SciFinder administrator or librarian at your institution.

After you submit the form, CAS sends you an e-mail message with instructions for completing the registration process. Therefore, you must have an e-mail address with your organization's e-mail domain.

## Access User Registration

1. Use the URL provided by your SciFinder administrator to access the SciFinder user registration web page.

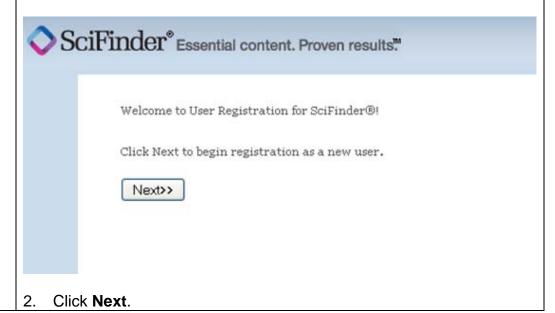

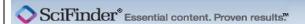

#### LICENSE AGREEMENT

SciFinder® is for Educational use ONLY.

Commercial use of your University account is strictly prohibited.

By clicking the Accept button, I agree to the terms below:

- I am a current faculty, staff member or officially registered student of the University.
- 2. I will use SciFinder® ONLY for my own academic research.
- I will not use SciFinder® for commercial research or for organizations other than my University.
- 4. I will not share my unique username and password with any other individual.
- 5. I will not use an automated script.
- 6. I may store no more than 5,000 records in electronic form at any one time.

Violations of these terms may result in your University losing SciFinder® access.

Contact your University's Key Contact for assistance or CAS Customer Care (help@cas.org) for commercial licensing information.

Accept Decline

3. Click on the "Accept" button to accept User Registration Terms and Conditions or click on "Decline" if you do not.

# **Enter Contact**

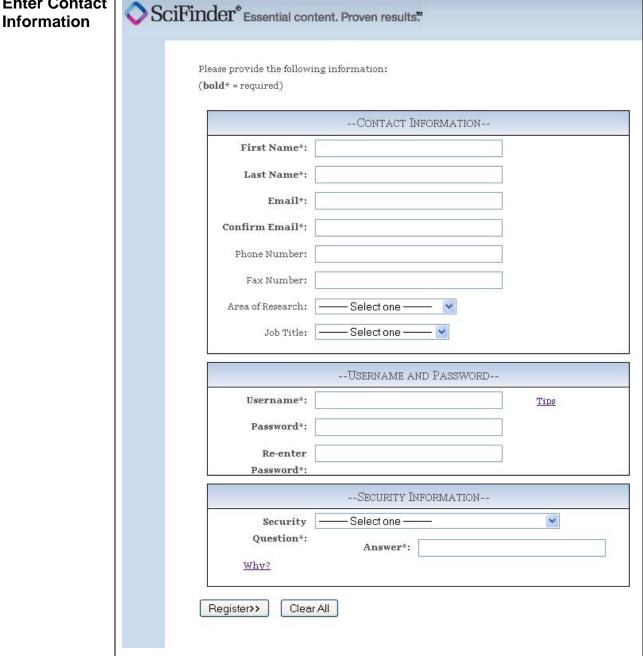

Enter your contact information.

While only your name and e-mail address are required, the additional information will help CAS better understand SciFinder users, allowing us to improve the products and services we offer.

2. Specify a username and password.

Your username must be unique and contain 5-15 characters. It can contain only letters or a combination of letters, numbers,

and/or these special characters:

- (dash)
- \_ (underscore)
- . (period)
- @ (at symbol)

Your password must contain 7-15 characters and include at least three of the following:

- Letters
- Mixed upper- and lowercase letters
- Numbers
- Non-alphanumeric characters (e.g., @, #, %, &, \*)
- 3. Select a security question from the drop-down list and provide the answer.
- 4. Click Register.

A message indicates that you will receive an e-mail message from CAS at the address you provided within the form.

### Complete Registration Process

1. Open and read the e-mail message from CAS.

Note: If you have not received an e-mail from CAS within 30 minutes after submitting your Self-Registration form, the CAS e-mail may have been diverted into your "spam" folder by your e-mail or your institution's e-mail "spam filter". Check any local spam filter file and/or contact your institution's IT help desk.

From: CAS

Dear registered\_user,

To complete your SciFinder registration, you must click the link provided below.

https://scifinder-test.cas.org/82/registration/completeRegistration.html?respKey=....

This link is valid for only one use and will expire within 48 hours.

If you need assistance at any time, consult the key contact at your organization.

2. Click the link within the e-mail message to complete the registration process. A confirmation page is displayed.

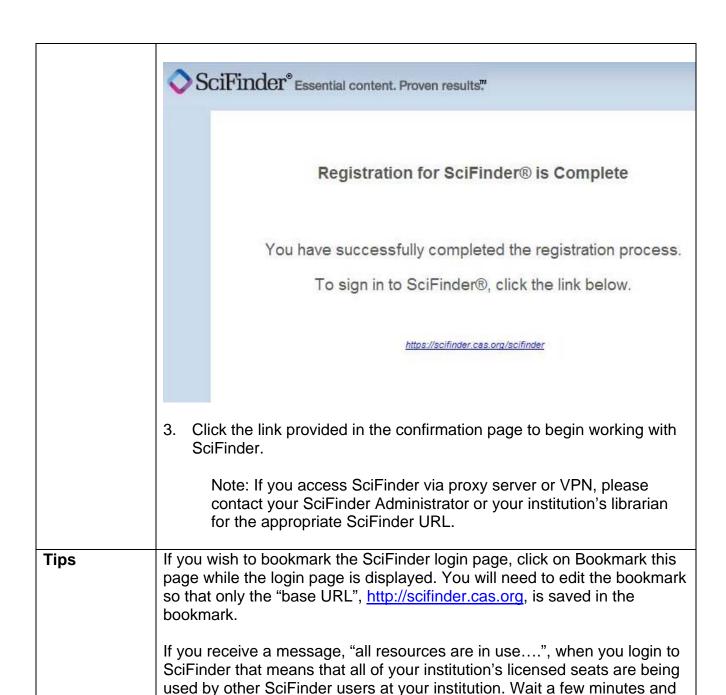

try again. If the problem persists, contact your institution's SciFinder administrator or librarian (your library's web site may have your SciFinder

administrator or librarian's contact information).